デュプリケータークイックガイド

電源投入

背面のコンセントを接続します。 ※電源はタコ足配線にならないよう壁から一本で取ります。 本体右下にある電源ボタンを押します。 画面に幾つかの英語が出ます。 1. コピー という表示になれば起動完了です。

コピー手順

1. コピー が画面に表示されている時に○(実行) キーを押します。

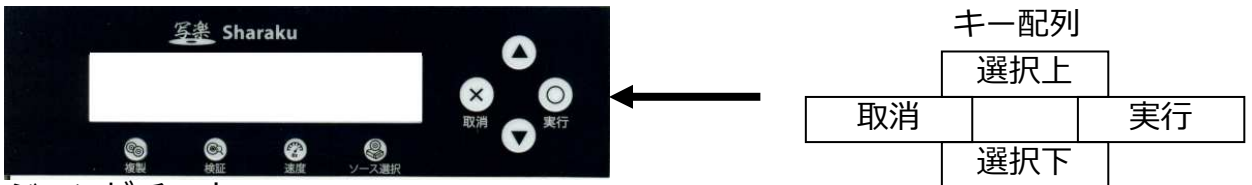

.<br>ジュンビチュウ

マスターディスクヲイレテクダサイ

という表示が出てトレーが全て開きます。

最上段のトレーにマスターディスクを置き、下の段にブランクディスクを置きます。 すべてのディスクを置いたら、実⾏ボタンを押します。

トレーが全て閉まり、コピーが開始されます。

コピー完了後、成功しているものはトレーが開きディスクを取り出せるようになります。 コピーを失敗したものはトレーが閉まったままになるので、成功したものを先に取り出し その後、閉まっているトレーを開閉ボタンで開けディスクを取り出します。

すべて成功した場合は成功したディスクとブランクディスクを入れ替え、実行ボタンを おすことで再度コピーが始まります。

失敗したディスクがある場合には、⼀度☓(取消)キーをおし、もう⼀度 1.コピー が表示される部分からやり直してください。

コンペア手順

当機にはマスターとコピー後のディスクの整合性図るコンペアという機能があります。 1.コピーが表示されている際に上下キーでメニューの選択ができます。

3.コンペアに合わせ、実⾏キーを押し、マスター、及びコピーされたディスクをトレーに 置いて 実⾏キーを押すとスタートします。コピー時と同様に成功時には排出、失敗時に は入ったままとなります。

コピー後、自動でコンペアを行う5.コピー&コンペアという機能も有ります。 5.コピー&コンペアを選択し実行、操作方法はコピーと同じです。 コピー完了後一度トレーが開き、自動でコンペア動作に移りますので、一度ディスクが 出てきた時点で取り出してしまわないようご注意ください。

m.

電源を切る

- 14.シャットダウンを選択し実行キーを押す。
- 電源を切るかどうかの旨が出るので再度実行キー
- デンゲンヲOFFデキマス が表示されたら本体右下の電源ボタンで切る

# 超クイックガイド

1.コンセントを差し込む

- 2.本体右下の電源ボタンをON
- 3.画面に「1.コピー」が表示され起動完了
- 4. 「1.コピー」で実⾏キーを押す

5.トレーが開くので最上段にマスター、他にブランクディスク を置く

- 6.実行キーを押すとすべてのトレーが閉まり、自動開始
- 7.コピー完了後、成功時にはトレーが開く

7-1.失敗時には失敗したものだけトレーが閉まったままになる ので成功したものを取り除いた後、開閉ボタンを押し取り出す。 7-2.連続でコピーを⾏う場合、コピー後のディスクを取り出し ブランクをいれ、実行キー

## コピー終了

1.ディスクを全部取り出し、取り消しボタンを押すことで終了 2.マスターディスクを取り出す。

電源を切る

1. 「14.シャットダウン」に合わせて実行キー 2.シャットダウンするか聞いてくるので再度実行キー 3.「デンゲンをOFFデキマス」が表示されたら、本体右下の 電源ボタンでOFFにする。

上記手順を踏まずに電源をOFFにするとファームウェアが 飛んでしまい、起動不能になります。 この場合、保証期間であっても修理費用がかかりますので 電源を切る際は必ず、上記手順を踏んでください。

光学ディスクデュプリケーター

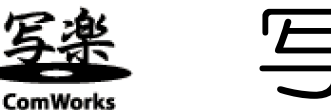

写楽 シリーズ

写楽PROシリーズ SRPRO - 16x SRPRO - BDx(P) SRPRO - xV

VP写楽シリーズ VP – xS(-DN) VP – xSVU(L) VP – xC(-DN) VP – BDx(XL)

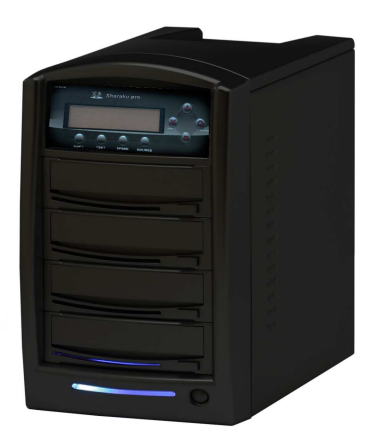

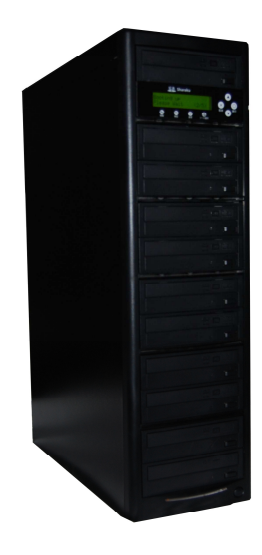

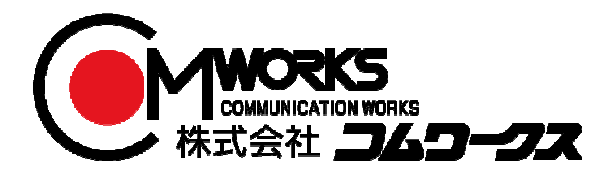

## **安全上のご注意**

ご使用いただく前に、以下の注意項目をご確認いただき、正しい使用を行ってくださいますようお願い いたします。誤った使用を行った場合には、お使いいただく方や周りの方、および環境へ損害を与える危 険がございますので、くれぐれもご注意ください。

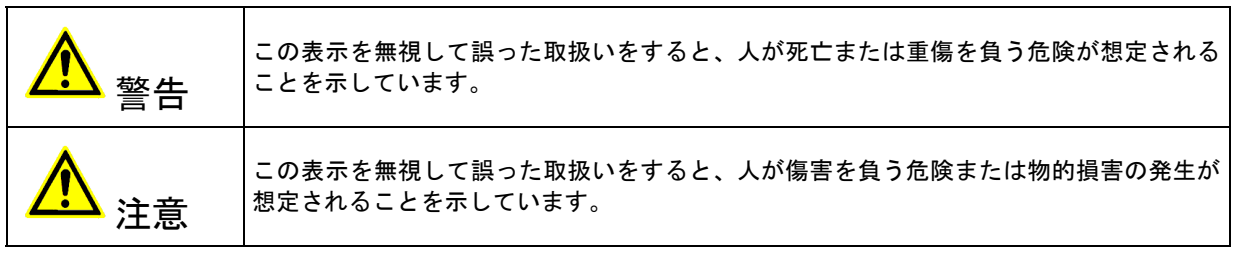

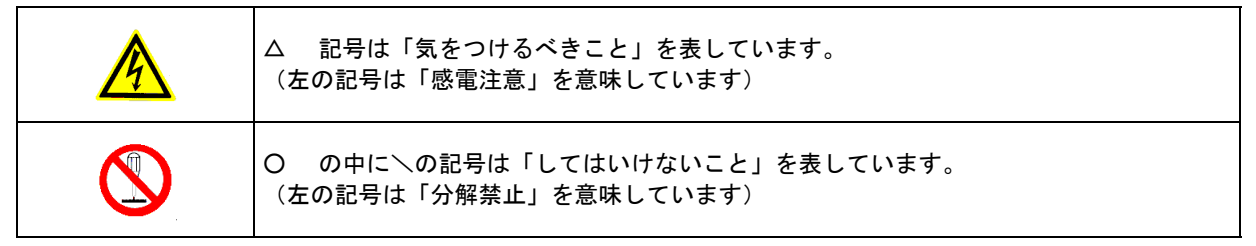

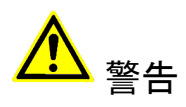

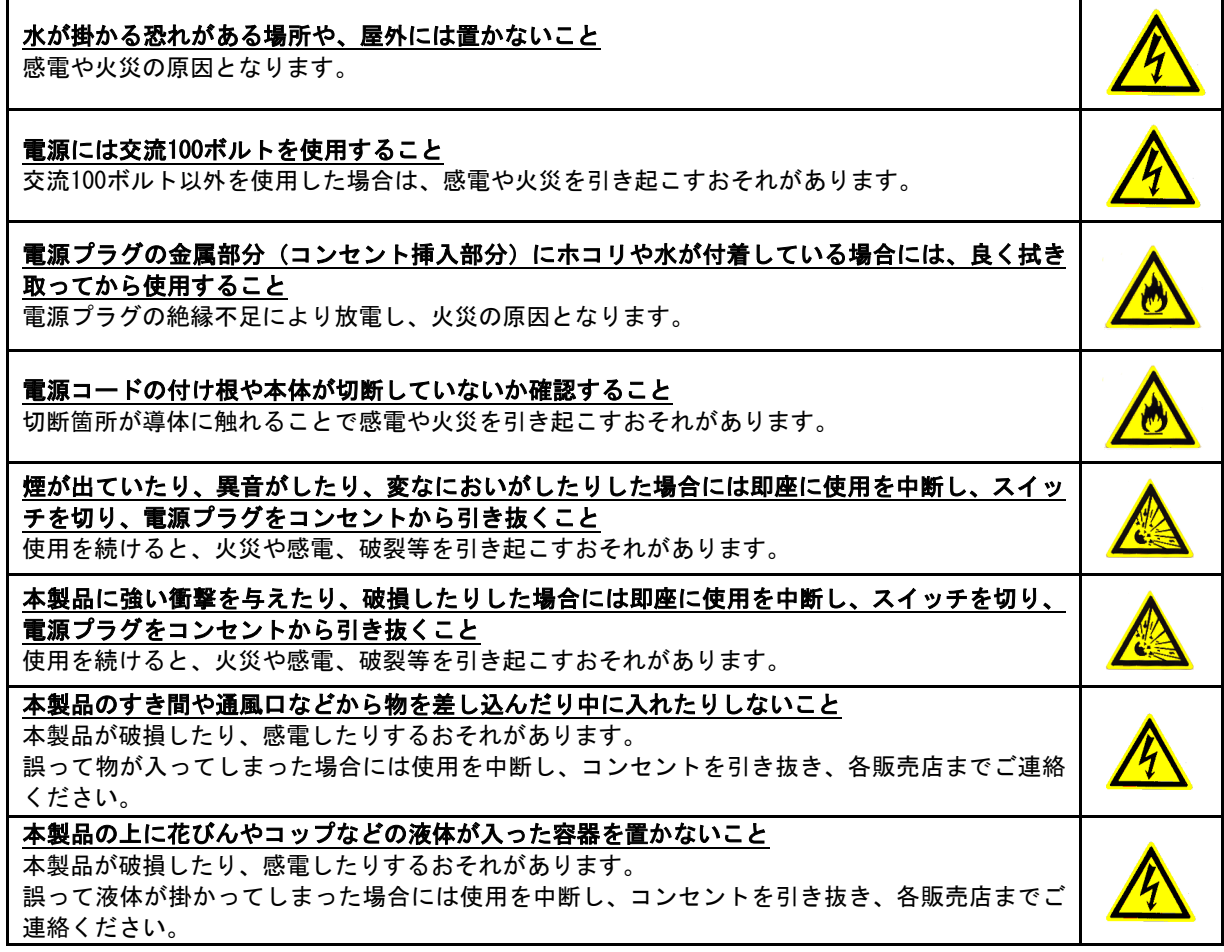

# 警告

雷が鳴り始めたら本製品に触れないこと

感電するおそれがあります。

不安定な場所や、弱い土台の上に載せて使用しないこと 本製品が落下してけがの原因となったり、破損したりするおそれがあります。

お客様ご自身で当製品の修理、改造、分解を行わないこと

必要となった場合には各販売元へご連絡、ご相談ください。

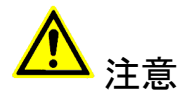

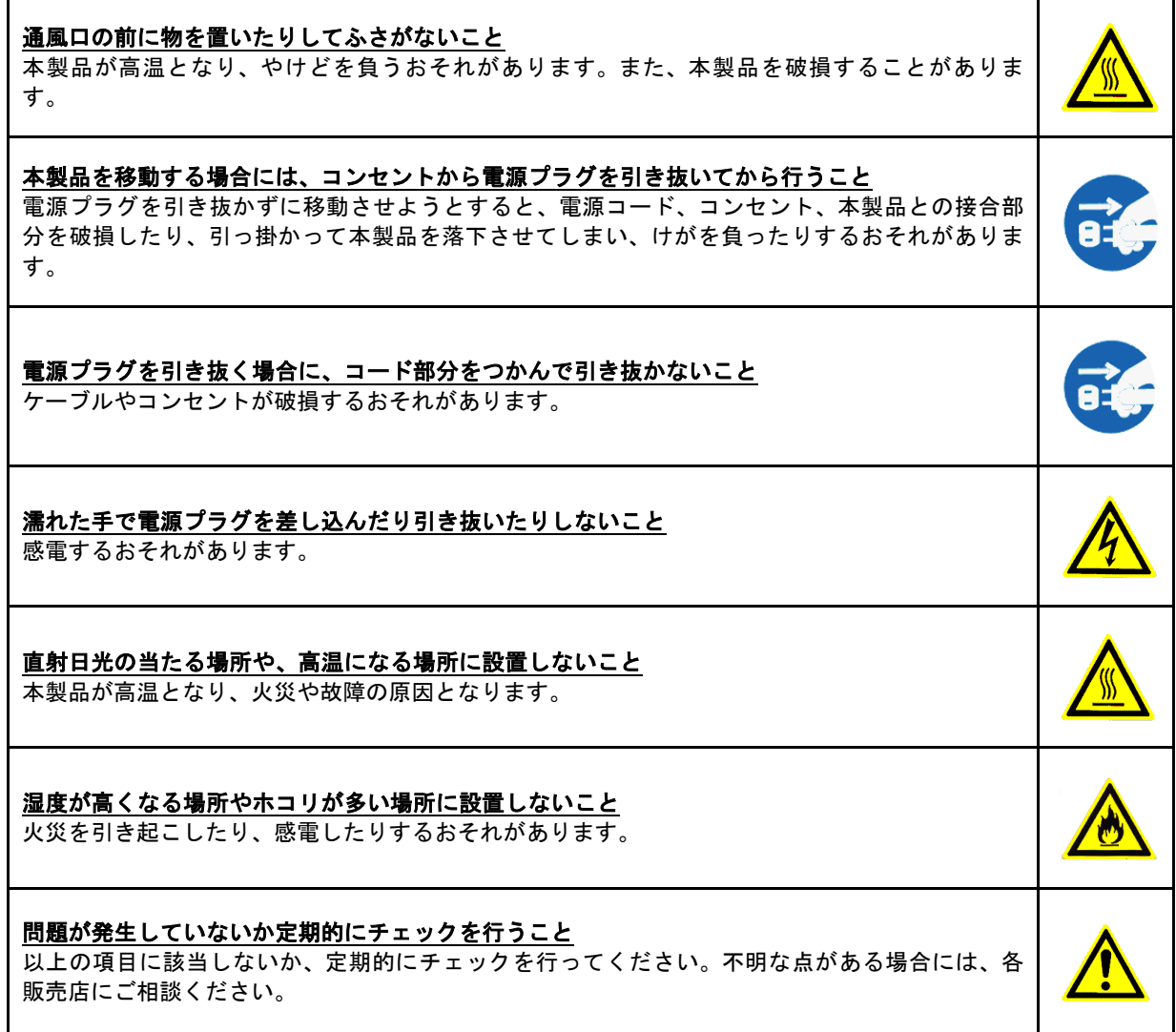

## **使用上のお願い**

取り扱いに関すること

- 引越しなどで遠くへ運ぶ場合は、傷が付かないように毛布等で包んで下さい。
- 殺虫剤や揮発性のものを掛けたり、ゴムやビニール製品を長時間接触させると、変色したり 塗装が傷む場合があります。
- 長時間ご使用になると、天板・側板・後部などが多少熱くなることがありますが、故障では ありません。
- 使用しない時は電源を切って下さい。
- 長時間使用しないと機能に支障をきたす場合がありますので、時々電源を入れて下さい。
- 製品を梱包してある箱および付属品は、修理や点検の際に必要になることがありますので、 保管することをお薦めします。

使用場所・ご使用時は

- 操作パネルやドライブなどの汚れは、柔らかい布で軽くふき取って下さい。
- 汚れがひどい時は、水で薄めた中性洗剤を使い、よくふき取って下さい。 (ベンジンやシンナーは塗装を傷める原因となるため使用しないで下さい)

著作権について

BD/DVD/CDディスクには、著作権の付いた物が多く存在します。個人的に楽しむ目的以外の 複製は、権利者の許可がある場合を除いて、法律で固く禁じられています。

当製品を使用し無断複製などの違法行為が行われた場合、当社は一切の責任を負いません。 一般に、レンタルや市販されているBD/DVD/CD作品にはコピーガードが付与されており、複 製ができないようになっている場合があります。本製品にはそのようなコピーガードをはずす 機能は付随しておりません。

CPRMディスク取扱いのご注意 ※DVDディスクご利用の場合のみ

● CPRMガード処理済のマスターディスクについて CPRMのコピープロテクトの掛かったディスクは完全にコピー出来ません。 CPRM対応メディアは通常のメディアにはない、暗号化領域を持っております。 デュプリケータでコピーが正常終了しても、再生できない仕組みとなっております。

● CPRM対応ブランクメディアについて

 「地デジ対応」「デジタル放送対応」と表記のあるブランクメディアはCPRM対応です。 マスターディスクがCPRMコピーガードが掛かっている、いないに関わらず、CPRM対応 メディアでコピーしたディスクを再生するには、ドライブ、ソフトウェアいずれの対応も 必要となるため、再生互換性に問題が起こる可能性があります。

## **ご使用の前に**

本製品をご使用になる前に、作業が効率よく進行するよう、下記の文章をお読み下さい。

#### 1. ドライブについての注意

本製品はCD/DVD/BDのそれぞれのディスク規格に対応しております。ただし、接続するドラ イブによって対応する規格は制限されますのでご注意下さい。

DVD±Rドライブを装備したデュプリケータが対応可能となるのは、DVDとCDとなります。 BD-Rドライブを装備したデュプリケータは、DVD、CDと合わせてBDもコピーが可能です。 また、接続するドライブは全て同じメーカー、型番、ファームウェアのものにして下さい。 違うドライブが混在した場合には正常に動作しない場合や、処理が失敗しやすくなったりする 場合があります。

#### 2. マスター (コピー元) ディスクについての注意

マスターディスクは、ファイナライズされた(クローズ状態)ものでなければ、正常にコ ピーが出来ない場合があります。ファイナライズされていない(オープン状態)のものは、 ファイナライズを行ってからコピー作業を開始するようにして下さい。

なお、本製品にファイナライズ機能はございませんので、パソコンでマスターディスクを作 成する際に、ファイナライズ処理まで済ませて下さい。

ファイナライズの有無を、本製品の「ユーティリティ」内「ディスクジョウホウ」にて チェックする事が可能です。不明な場合にはご活用下さい。

3. ディスクのコピー制限

一般的にレンタル用や市販されているDVDおよびBlu-ray作品には、コピーを防止する機能が 付加されているため、複製することが出来ないようになっています。

なお、本製品にコピーガードをはずす機能は付随しておりません。 また、DVDのコピーは同一のディスク規格へしかコピーが出来ない制限もあります。 DVD±R(4.7GB)のディスクは、DVD±R(4.7GB)へのみコピーすることが可能です。 同じくDVD±R DL(8.5GB)についても、DVD±R DL(8.5GB)へのみコピーが可能です。 -Rと+R間も書込方式が異なりますので、同一容量であっても相互のコピーは出来ません。

4. 温度についての注意

室温が0℃以下の場所に24時間以上置いていると動作しないことがあります。 その場合は、作業を開始する4時間前に19℃以上の部屋にて機械を温めて下さい。 それを行わずに動作を開始した場合には、修復不可能な損傷を引き起こす可能性があります ので、くれぐれもご注意下さい。

5. メンテナンスについて

本製品に搭載されている光学ドライブ部品は非常にホコリに弱く、一番の故障原因となって います。

使用する際には、なるべくホコリのない場所で使用し、機械の表面上に付着した汚れなど も、こまめに掃除することをお薦めいたします。

※ ホコリの多い場所でドライブのトレイを開けると、ディスクを読み取るレンズや機械の内部にゴミを吸い 込み、故障の原因となりますので注意して下さい。

## **内容物の確認(付属品一覧)**

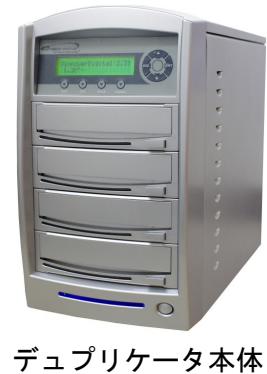

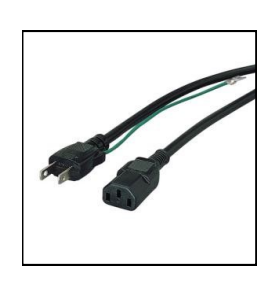

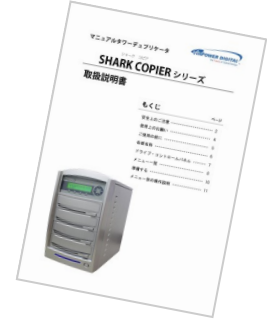

電源ケーブル 取扱説明書(本書)

**各部名称**

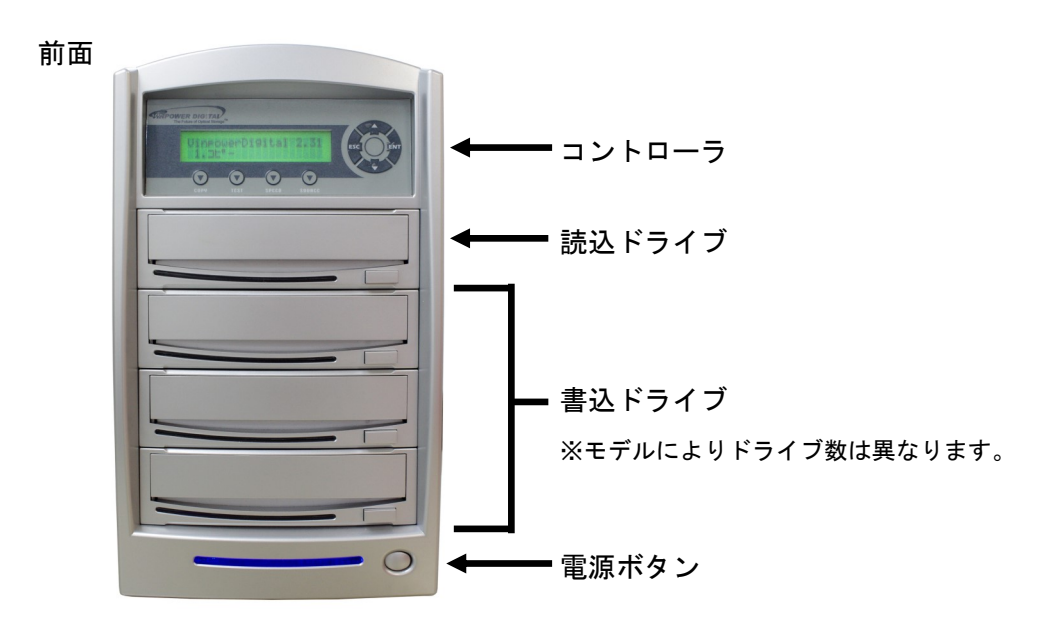

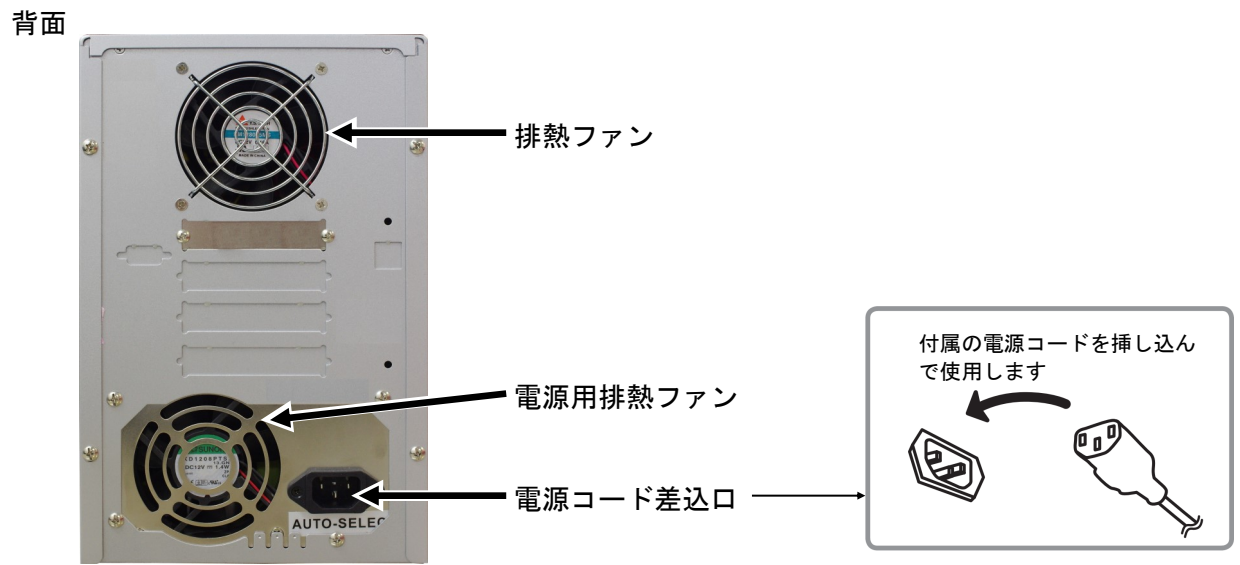

※写真はドライブ4台モデルを使用しています。 モデルによりドライブ数やデザインは異なりますのでご了承下さい。

## **ドライブ・コントロールパネル**

ドライブ

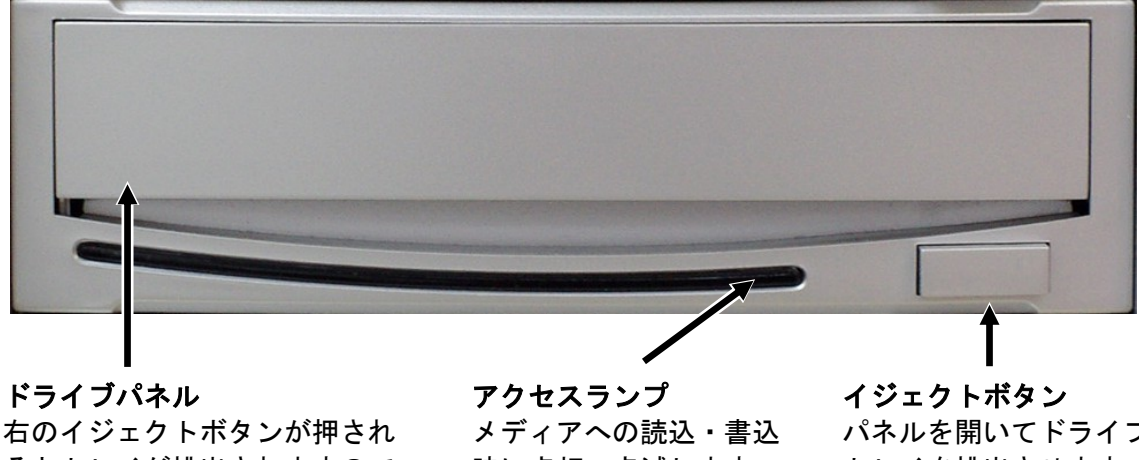

るとトレイが排出されますので そこへメディアをセットします

時に点灯・点滅します

パネルを開いてドライブ トレイを排出させます 閉じる際にも使います

コントロールパネル

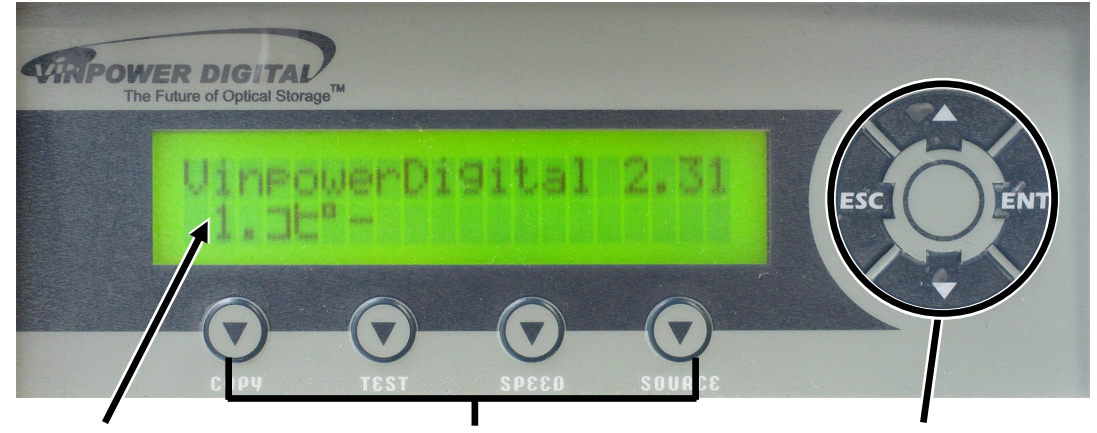

LCD液晶 メニューやメッセージを 表示します

ショートカットボタン よく利用されるメニューを ワンタッチで呼び出します

操作ボタン デュプリケータの操作 全般を行ないます

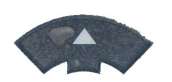

上ボタン メニューや設定画面で上にカーソルを移動します

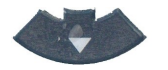

下ボタン メニューや設定画面で下にカーソルを移動します

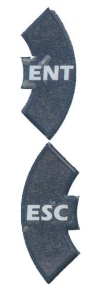

決定(ENT)ボタン 選択した内容を決定します / メニュー選択では次の画面に進みます

キャンセル(ESC)ボタン

選択した内容をキャンセルします / メニュー選択では前の画面に戻ります

## **メニュー一覧**

※「9.HDDセットアップ」および「11.セットアップ」内の「9.デュプリモード」は、HDD搭載モデルのみ表示さ れます。 ※「11.セットアップ」内の「14.ガイブセツゾク」は、外部接続対応モデルにのみ表示されます。 対応しない機器の場合は、それぞれ項目が繰り上がります。

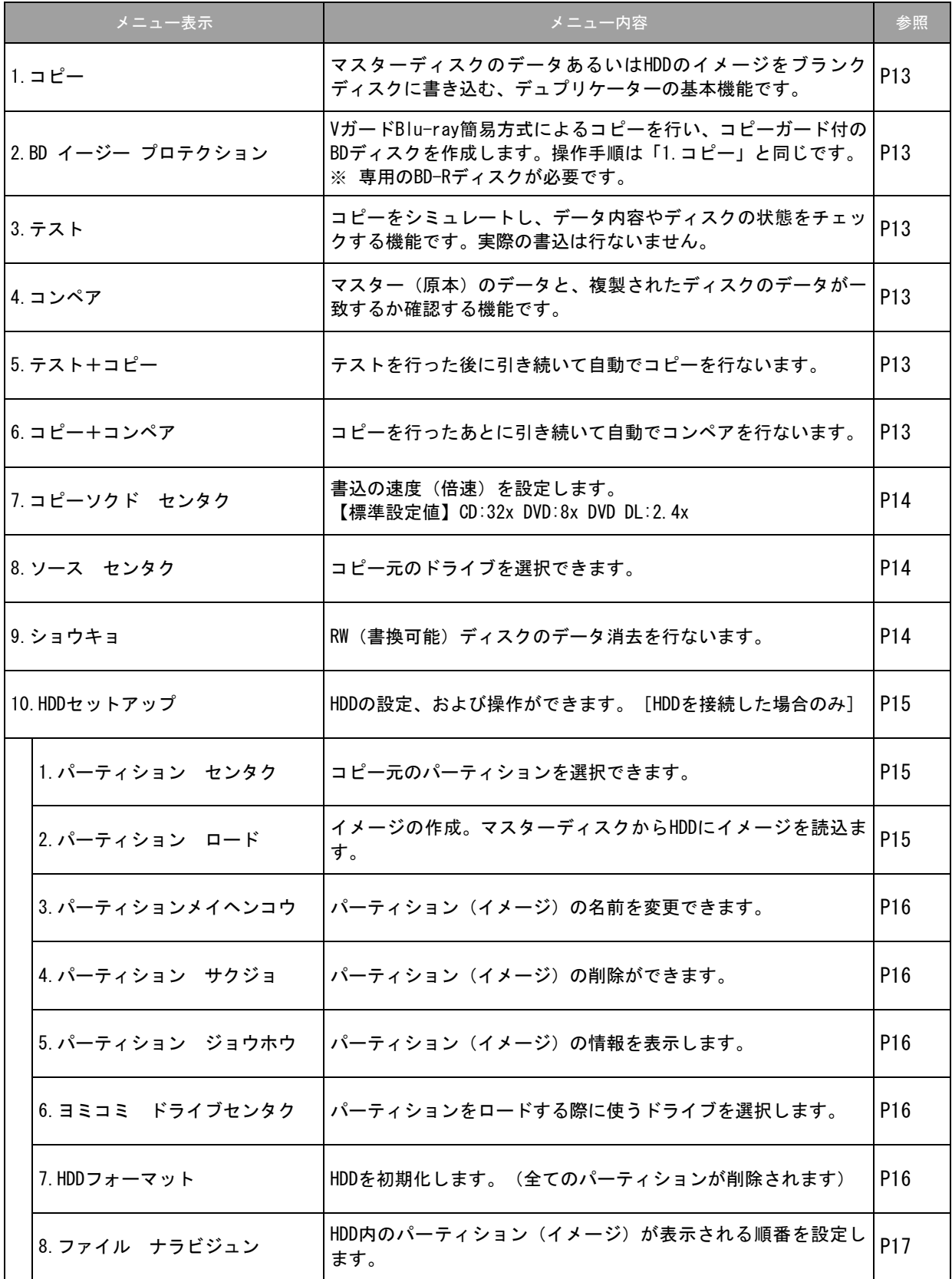

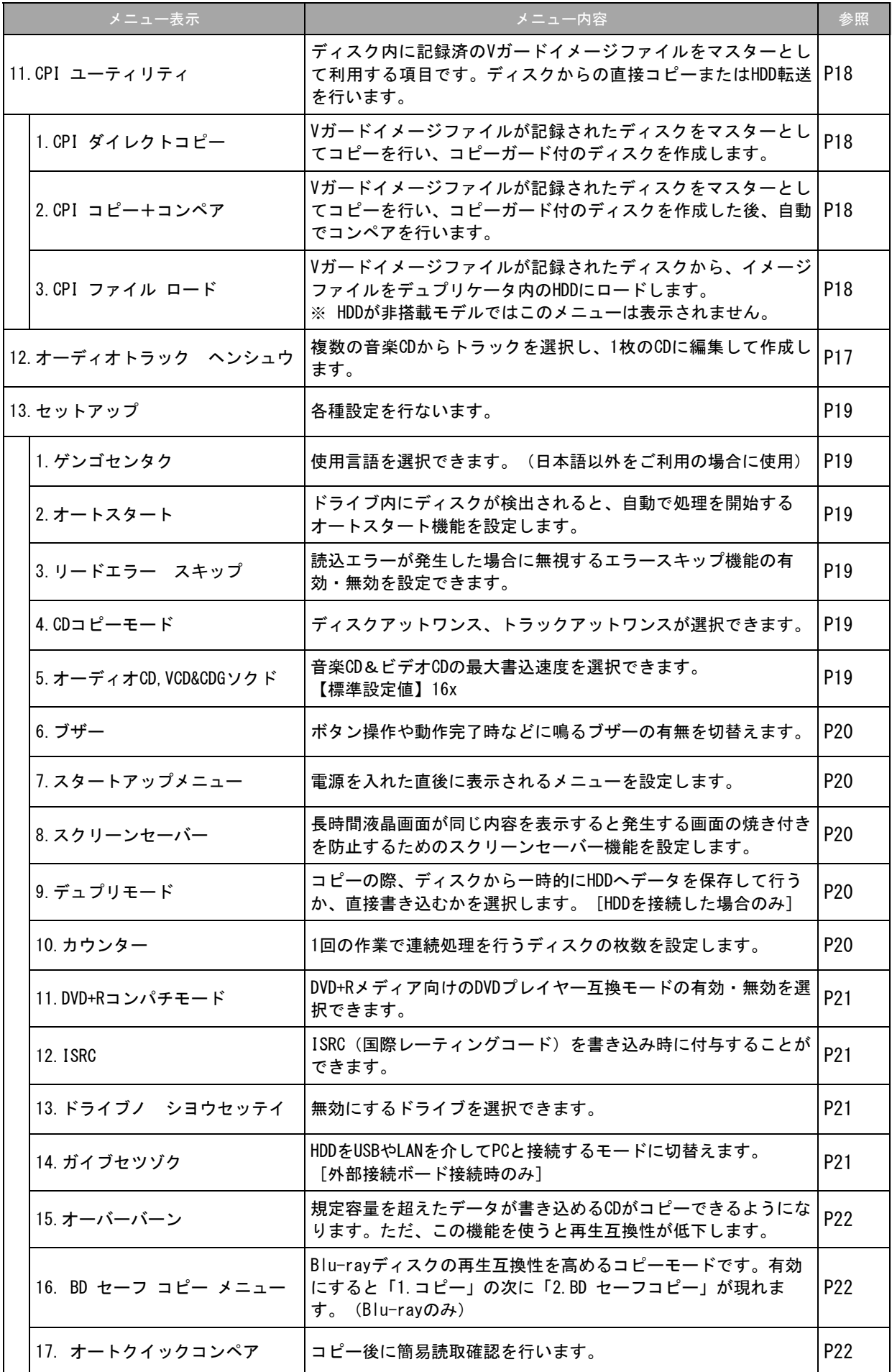

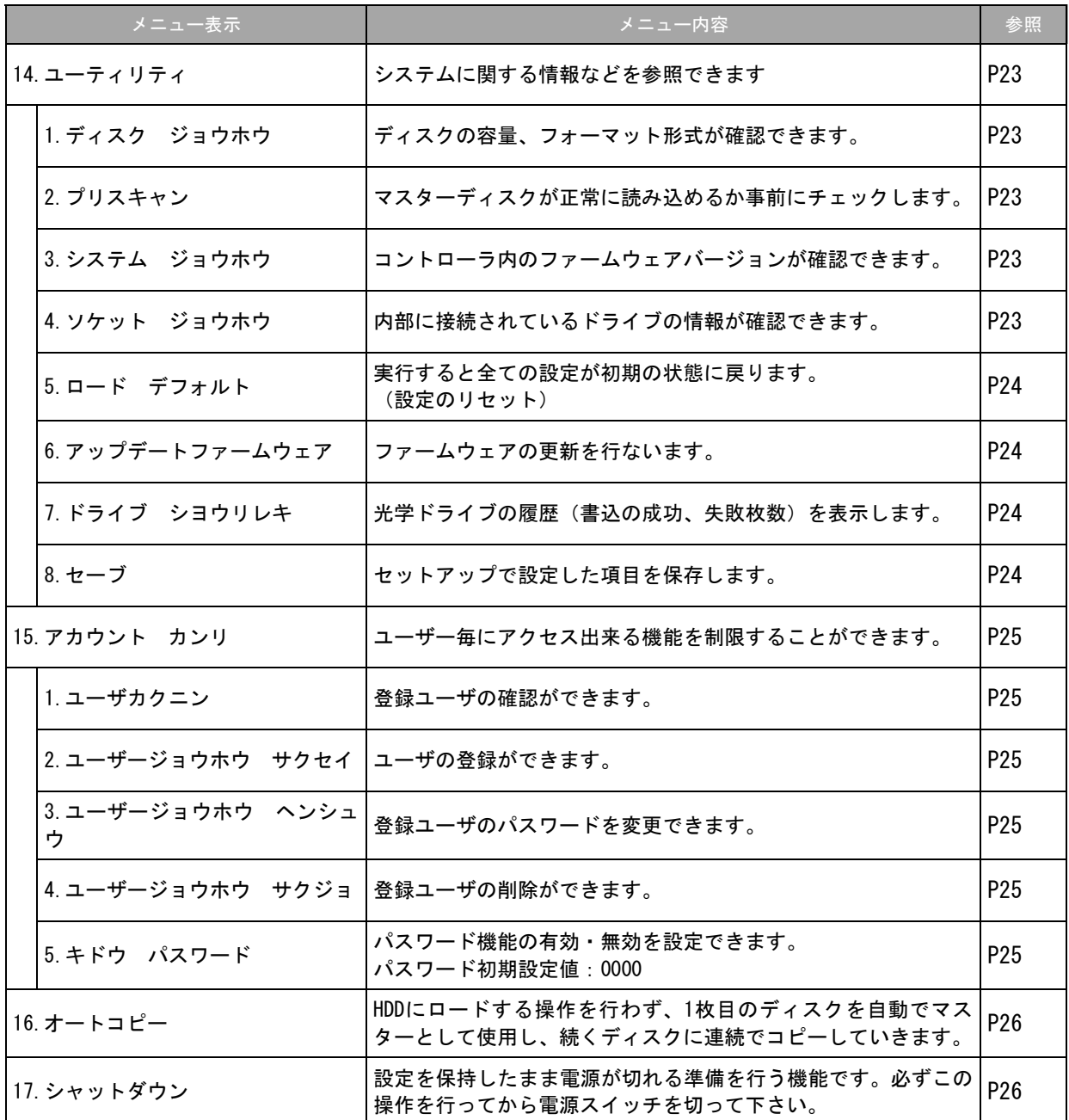

**準備する**

#### 電源の操作

### **電源を入れる**

- ① 電源コードと本体を接続し、コンセントを差し込みます。
- ② 本体背面にある電源ボタンを押し込みます。
- ③ 起動音が鳴り、以下の画面が表示されます。

VinpowerDigital X.XX 1.コピー

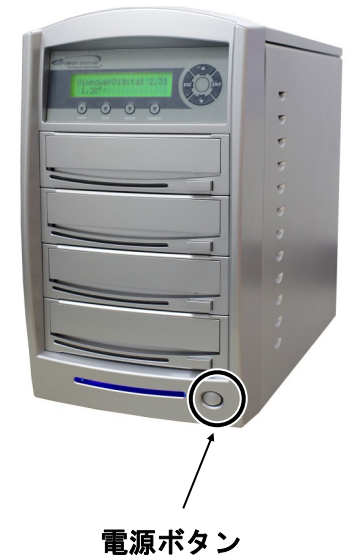

**電源を切る**

① ディスクがドライブ内に残っていないのを確かめて下さい。

② メニューから『17.シャットダウン』を選択し、ENTボタンを押します。

VinpowerDigital X.XX 17.シャットダウン

↓ENTボタンを、表示されるメッセージに応じて2度押す。

システムチェックOK! デンゲンヲOFFデキマス

③ 『デンゲンヲOFFデキマス』と表示されたら電源ボタンを押し込みます。

④ 電源用アクセスランプが消灯したことを確認し、コンセントを抜きます。

※ シャットダウンの操作を行わずに電源を切った場合、コントローラ内の設定情報が消えたり、ファーム ウェアが破損してデュプリケータが正常に起動できなくなる場合がありますので、必ずこの操作を行っ てから電源を切るようにして下さい。

※ モデルによって、シャットダウンの項目が15または16となる場合があります。

#### **HDDをマスターにしてコピーを行う** ※HDDを接続した場合のみ

マスターディスクのデータをハードディスク(HDD)に保存してから、ディスクの複製を行うことが出来ま す。HDD内に保存することにより、同じマスターを使って度々複製を行う場合等に、次の複製機会のためにマ スターディスクを用意しなおす必要が無くなります。また、マスターディスクをその度に探すこと無く、HDD 内からデータを即座に読み出すことが出来るので、マスターの管理も簡単で確実になります。

HDD保存されたデータを「イメージ」と呼びます。また、本機内では区切りを意味する「パーティション」 と呼んでいます。

まずはこのパーティション内にマスターのデータをロードする作業から行ないます。

① HDD内にイメージを作成したいデータの入ったマスターディスクを読込ドライブに挿入する。

- ② メニュー画面で『9.HDDセットアップ』を選択し[ENT]ボタンを押す。
- ③ 『2.パーティション ロード』を選択し[ENT]ボタンを押す。
- ④ 『パーティションメイヲ ツケテ ロード』『パーティションニ ロード シマス』『ウワガキ』のいずれか を[↑][↓]ボタンで選択し[ENT]ボタンを押す。

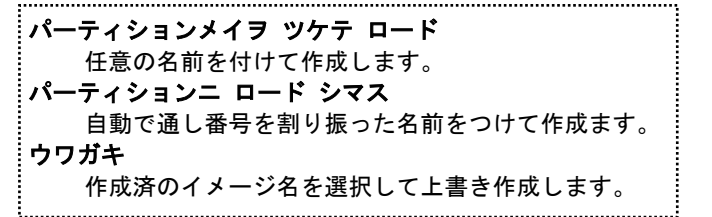

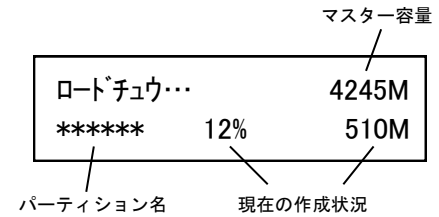

パーティション名の付け方

$$
\begin{array}{|c|c|c|c|}\n\hline\n\hat{n} - \bar{\tau} \hat{\tau} \hat{\nu} > \hat{\nu} \hat{\lambda} \hat{\tau} \\
\hline\n\end{array}
$$

パーティション名の作成、変更時には上のような画面になります。

[]の枠内に黒い点が点滅していて [↑] [↓]ボタンを押すごとにアルファベットおよび数字が切り替わ ります。

また、「ENT]ボタンを押すことで先(右側)に進み、「ESC]ボタンを押すことで前(左側)に戻ります。 入力が完了したら画面で『OK?』と書かれている所まで[ENT]ボタンを押し、さらに押すと入力が決定し確 認画面が出てきます。

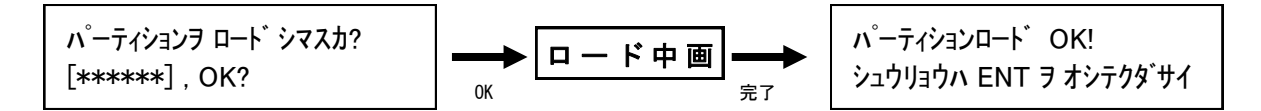

表示されている入力したパーティション名に問題がなければ[ENT]ボタンを押してロードを開始します。 ロード中は右上のように作成状況が表示され、100%に達すると「パーティションロードOK!」と表示されま すので、[ENT]ボタンで終了させます。

以上の操作により、イメージが作成できます。

コピーの実行

HDD内のイメージを利用してコピーを行う場合には、まず13ページの『7.ソース センタク』の操作で、HDD を選択しておきます。

続いて12ページの『1.コピー』の操作を行ってコピーを実行します。ここでマスターディスクを読込ドライ ブに入れる必要はなくなります。

## **メニュー別の操作説明**

#### 1.コピー

#### ブランクディスクへの書込を行います。

- ① コピー元となるマスターディスクを読込ドライブに、コピー先となるブランクディスクを書込ドライブに それぞれセットします。HDD搭載モデルの場合でHDD内のイメージファイルをマスターにする場合にはマス ターディスクを入れずに操作を行います。
- **② メニュー画面で [1.コピー] を選択して [ENT] ボタンを押します。**

VinpowerDigital X.XX 1.  $Jf -$ 

③ マスターディスクとブランクディスクが検出され、自動的にコピーが開始します。 ④ コピー完了後、自動的にディスクが排出され、結果が表示されます。

セイコウ : \*\* シッパイ : \*\* シュウリョウハ ENT ヲ オシテクダサイ

2.BDイージープロテクション

※この項目はVガードBlu-ray対応モデルのみ表示されます

#### VガードBlu-ray簡易方式によるコピーを行い、コピーガード付のBDディスクを作成します。

VガードBlu-ray専用のメニューです。 操作方法や機能について詳しくは別紙の「Vガード インストール・操作マニュアル」をご覧下さい。

3.テスト

#### ディスクの書込をシミュレートし、動作チェックをします。(実際には書き込みません)

上記【1.コピー】項目の [1.コピー]のところを [3.テスト]に置き換え、同様の操作を行って下さい。

4.コンペア

#### 書込済みのディスクが、正常に書きこまれたかどうかのチェックを行います。

上記【1.コピー】項目の[1.コピー]のところを[4.コンペア]に置き換え、同様の操作を行って下さい。 なお、コンペアは書き込まれたデータ内容が同一であるかをチェックし、書き込みもしくは読み込みエラー が発生していないかをチェックする機能ですので、書込で使用したものと同じイメージを指定して下さい。別 のイメージを指定しますとコンペア失敗となります。

5.テスト+コピー

テストの動作に引き続き自動でコピー動作が行われます。(操作は共通です)

6.コピー+コンペア

コピーの動作に引き続き自動でコンペア動作が行われます。(操作は共通です)

7.コピーソクド センタク

#### コピー等の書込動作速度を指定します。(書込倍速設定)

- ① メニューから『7.コピーソクド センタク』を選択し[ENT]ボタンを押します。
- ② [↑] [↓]ボタンで、速度を指定したい項目を選択し [ENT] ボタンを押します。
- 【例:CD to CDソクド = CDから直接コピーを行う際の速度】
- ③ [↑][↓]ボタンで速度(倍速)【例:16x】を選択し[ENT]ボタンを押します。[ENT]ボタンを押す とコピー速度選択の画面に戻りますので、他の項目を設定する必要がなければ[ENT]ボタンでメニュー 画面に戻ります。
- ④ 『Saving…』と表示されている間お待ち下さい。わずかな時間を置いてメニュー画面に戻ります。

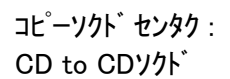

CD to CDソクド : 16x

8.ソース センタク

#### マスターとして利用するドライブを選択します。主に光学ドライブとHDDの切替で使います。

- ① メニューから『8.ソース センタク』を選択し[ENT]ボタンを押します。
- **② [↑][↓]ボタンで、マスターとして利用するドライブ選択し [ENT]ボタンを押します。**

ハードディスク Port 0.0 Seagate ST3500418AS ドライブ 1 Port 1.0 Optiarc DVD RW AD-7260

ドライブは上から順に1,2...と並んでいます。通常は一番上のドライブを読込用として使うため、オ ンザフライ(ディスクからディスクに直接書き込む方式)を行う場合には、ドライブ1を指定します。 HDDをマスターとして利用する場合には、先にこちらの操作でソースをHDDに設定しておく必要があり ます。 HDDセットアップを行った直後には、自動的にソースがHDDに切り替わるため、その後にオンザフライ

を行う場合にはソースをドライブ1に再設定して下さい。

9.ショウキョ

書換可能ディスク(RW)の内容を消去・初期化します。

- ① メニューから『9.ショウキョ』を選択し[ENT]ボタンを押します。
- ② [↑] [↓]ボタンで『クイックショウキョ』と『カンゼンショウキョ』を選択し[ENT]ボタンを押しま す。『カンゼンショウキョ(完全消去)』には多くの時間がかかりますのでご注意下さい。
- ③ 『ショウキョスルディスクヲ イレテクダサイ』と表示されますので、書込に対応したドライブにRWディス クを挿入します。挿入してわずかな時間のあとディスクが認識されます。
- ④ 『X ディスクケンシュツ, ジッコウ?』と表示されますので[ENT]ボタンを押します。
- ⑤ 消去が始まります。消去には多くの時間が掛かる場合がありますので、そのままお待ち下さい。

『ショウキョ』には2種類のモードが用意されております。目的・用途に合わせてお選びください。 ・クイックショウキョ → 数秒で処理が終わります ディスクの「目次部分」のみ消去し、データはそのまま残します。データは残っていますが、空の ディスク(ブランク)として扱われるようになります。

- ・カンゼンショウキョ → 書込の場合と同等の時間が掛かります ディスクを全てゼロのデータにします。すべての情報、データが消去されます。
- ※ 「クイックショウキョ」ではデータが残っているため、復元が容易です。ブランクディスクとして第 三者に渡す場合などには、完全消去を行っていただくのをお薦めします。

#### ハードディスク全般の操作や設定を行います。

10-1.パーティション センタク

ハードディスク内に保存済みのイメージを選択します。

- ① メニューから『10.HDDセットアップ』を選択し[ENT]ボタンを押します。
- ② [↑] [↓]ボタンで『1.パーティション センタク』を選択し [ENT]ボタンを押します。
- ③ ディスプレイにイメージデータ選択画面が表示されますので、任意のパーティションを「↑] 「↓]ボタ ンで選択し「ENT]ボタンを押します。

10-2.パーティション ロード

マスターディスクのデータをハードディスクへロードしてイメージ化します。

① マスターディスクを読込ドライブに挿入します。

② メニュー画面で『10.HDDセットアップ』を選択し[ENT]ボタンを押します。

3 『2. パーティション ロード』を選択し [ENT] ボタンを押します。

『パーティションメイヲ ツケテ ロード』『パーティションニ ロード シマス』『ウワガキ』のいずれかを [↑] [↓] ボタンで選択し [ENT] ボタンを押す。

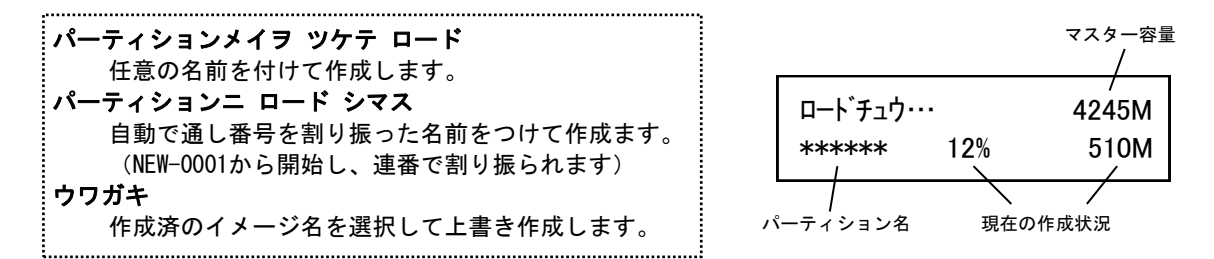

パーティション名の付け方

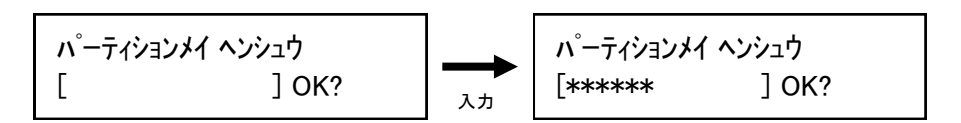

パーティション名の作成、変更時には上のような画面になります。

[]の枠内に黒い点が点滅していて [↑] [↓]ボタンを押すごとにアルファベットおよび数字が切り替 わります。

また、[ENT]ボタンを押すことで先(右側)に進み、[ESC]ボタンを押すことで前(左側)に戻ります。 入力が完了したら画面で『OK?』と書かれている所まで[ENT]ボタンを押し、さらに押すと入力が決定し 確認画面が出てきます。

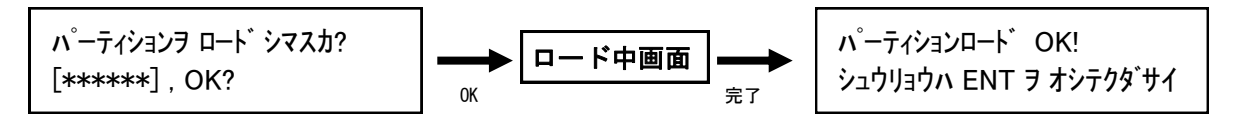

表示されている入力したパーティション名に問題がなければ[ENT]ボタンを押してロードを開始します。 ロード中は右上のように作成状況が表示され、100%に達すると「パーティションロードOK!」と表示され ますので、[ENT]ボタンで終了させます。

以上の操作により、イメージが作成できます。

10-3.パーティションメイ ヘンコウ

#### ハードディスク内に保存済みのイメージ名を変更します。

- ① メニューから『10.HDDセットアップ』を選択し[ENT]ボタンを押します。
- ② [↑] [↓]ボタンで『3.パーティションメイ ヘンコウ』を選択し [ENT]ボタンを押します。
- ③ ディスプレイにイメージデータ選択画面が表示されますので、任意のパーティションを [↑] [↓] ボタ ンで選択し[ENT]ボタンを押します。
- **4** [↑] [↓]ボタンと [ENT]ボタンを使って名前を入力していきます。入力方法は『パーティション ロード』と同一です。

10-4.パーティション サクジョ

#### ハードディスク内に保存済みのイメージを削除します。

- ① メニューから『10.HDDセットアップ』を選択し[ENT]ボタンを押します。
- ② [1] [↓]ボタンで『4.パーティション サクジョ』を選択し [ENT]ボタンを押します。
- 3 ディスプレイにイメージデータ選択画面が表示されますので、削除したいパーティションを[↑][↓]ボ タンで選択し [ENT] ボタンを押します。
- ④ 削除して良いか確認の画面が表示されるので、良ければ[ENT]ボタンを、キャンセルする場合には [ESC]ボタンを押します。

10-5.パーティション ジョウホウ

#### ハードディスク内に保存済みのイメージを参照して内容を確認します。

- ① メニューから『10.HDDセットアップ』を選択し[ENT]ボタンを押 します。
- ② [↑] [↓] ボタンで『5.パーティション ジョウホウ』を選択し [ENT]ボタンを押します。
- 3 ディスプレイにイメージデータの情報が表示されます。「↑] [↓] ボタンで情報を確認したいイメージを選択します。

(001) DVD 4245M XXXXXX.VEF パーティション番号 種別・容量 パーティション名

10-6.ヨミコミ ドライブ センタク

#### ハードディスクロード時に使用する光学ドライブを指定します。

- ① メニューから『10.HDDセットアップ』を選択し[ENT]ボタンを押します。
- ② [↑] [↓]ボタンで『6.ヨミコミ ドライブ センタク』を選択し [ENT] ボタンを押します。
- ③ 光学ドライブの選択画面となるので、読込に選択したいドライブを[↑] [↓]ボタンで選択し [ENT]ボタ ンを押します。

10-7.HDDフォーマット

#### ハードディスクを初期化(全データ消去)します。

- ① メニューから『10.HDDセットアップ』を選択し[ENT]ボタンを押します。
- ② [↑] [↓] ボタンで『7.ヨミコミ ドライブ センタク』を選択し [ENT] ボタンを押します。
- ③ 全てのデータを消去して良いかの確認画面が出るため、良ければ[ENT]ボタンを、キャンセルする場合 には [ESC] ボタンを押します。
- ④ 一定時間が経った後、フォーマットが完了して自動的にメニュー画面に戻ります。

#### ※注意

フォーマットを行うと、データの復旧は不可能となります。良くご確認の上、実行してください。

10-8.ファイル ナラビジュン

HDD内のパーティション(イメージ)が表示される順番を設定します。

- ① メニューから『10.HDDセットアップ』を選択し[ENT]ボタンを押します。
- ② [1] [↓]ボタンで『8.ファイル ナラビジュン』を選択し [ENT] ボタンを押します。
- ③ [↑][↓]ボタンで表示方法を選択し[ENT]ボタンを押して決定します。

デフォルト パーティションが保存された順に表示されます。(標準) アルファベット ショウジュン パーティション名ごとに昇順(0から9、AからZ)に並べて表示されます。 アルファベット コウジュン パーティション名ごとに降順(ZからA、9から0)に並べて表示されます。

※ この設定は「パーティション センタク」を実行する際に適用されます。

12.オーディオトラック ヘンシュウ

#### 複数の音楽CDからトラックを選択し、1枚のCDに編集して作成します。

- ① メニューから『12.オーディオトラック ヘンシュウ』を選択し[ENT]ボタンを押します。
- ② 「チョクセツブランクディスクニヘンシュウシマス」か「HDDニヘンシュウシマス」のいずれかを選択し [ENT]ボタンを押します。 ※HDDを搭載しない機種はこの選択は表示されません。
- ③ 「チョクセツ~」の場合は上から2番目のドライブトレーが開きますので、そちらに作成対象となるブラ ンクディスクを入れ、続いて開いた1番上のドライブに編集元となる音楽CDを入れます。「HDDニ~」の場 合は音楽CDのみを、開いたドライブのいずれかに挿入します。
- ④ 5~10秒程度のディスクチェックが行われた後、以下のようなトラック情報表示の画面になります。

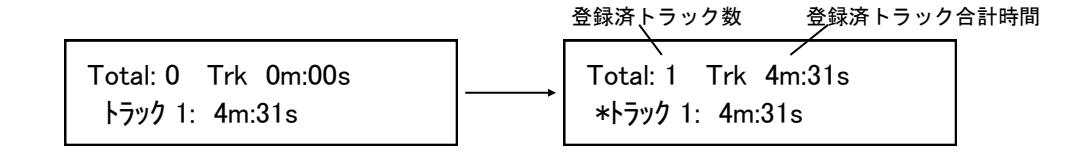

- ⑤ 記録を行いたいトラックが選択されている状態で[ENT]ボタンを押します。トラック番号の左にアスタ リスク(\*)が表示され、編集対象に登録された事を示します。登録されると、上の表示が登録済の数量 になり、合計時間が表示されます。アスタリスクが付いている状態で再度 [ENT] ボタンを押すと、登録 が解除されます。続いて[↑] [↓]ボタンでトラック番号を切り替えながら登録をしていきます。
- ⑥ 全ての登録が完了しましたら、[↑][↓]ボタンでトラックの末尾に切り替えますと下の画面が表示さ れますので、登録内容が問題なければ[ENT]ボタンを押してコピーを開始します。

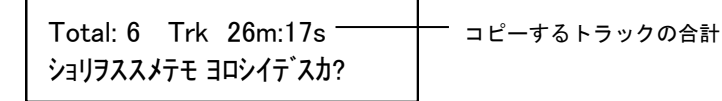

⑦ コピーが完了しましたら、編集を終了するかの確認がありますので、良ければ[ENT]ボタンを押して、 ディスクの完成処理(ファイナライズ)を実行します。引き続き別の音楽CDからトラックをコピーする場 合には「↑] 「↓]ボタンを押して、次のマスターを入れる画面に切り替えて作業を進めて下さい。

※注意

ディスクの完成処理(ファイナライズ)は最後に必ず実行してください。

ファイナライズされていない音楽CDは、プレーヤーで再生できない可能性が高いものとなります。

ディスク内に記録済のVガードイメージファイルをマスターとして利用する項目です。 ディスクからの直接コピーまたはHDD転送を行います。 機能について詳しくは別紙「Vガード インストール・操作マニュアル」をご参照下さい。

11-1.CPI ダイレクトコピー

Vガードイメージファイルが記録されているディスクから直接、コピーガード付のディスクを 作成します。

- ① Vガードのイメージファイルが記録されたディスクを読込ドライブに、コピー先となるブランクディスクを 書込ドライブにそれぞれセットします。
- ② メニュー画面で『11.CPIユーティリティ』を選択して[ENT]ボタンを押します。
- ③ 『1.CPIダイレクトコピー』を選択して[ENT]ボタンを押します。

VinpowerDigital X.XX 1. CPI ダイレクトコピー

- ③ マスターディスクが検出されると画面が「CPIファイルガミツカリマシタ」となり、マスターディスク内の ファイル名が表示されます。 [ENT] ボタンを押すとコピーを開始します。
- ④ コピー完了後、自動的にディスクが排出され、結果が表示されます。

セイコウ : \*\* シッパイ : \*\* シュウリョウハ ENT ヲ オシテクダサイ

11-2.CPI コピー+コンペア

#### CPIダイレクトコピーの後に続けてコンペアを実施します。

手順は「CPIダイレクトコピー」と共通です。コピーが完了した後に自動でコンペアが行われます。

11-3.CPIファイルロード ※この項目はHDD搭載モデルのみ表示されます

#### Vガードイメージファイルが記録されているディスクから、イメージファイルをデュプリケー ター内のHDDへ転送します。

① Vガードのイメージファイルが記録されたディスクを読込ドライブに挿入します。

- ② メニュー画面で『11.CPIユーティリティ』を選択し[ENT]ボタンを押します。
- ③ 『3.CPIファイルロード』を選択し[ENT]ボタンを押します。

#### ※注意

イメージファイルのファイル名のままHDDに保存されます。その際、ファイル名に日本語(全角文字)が使 用されている場合は利用できませんのでご注意下さい。 Vガードイメージファイルのファイル名は全て半角英数字で入力して下さい。

13.セットアップ

本体の挙動全般の設定を行います。

13-1.ゲンゴセンタク

#### 液晶表示に使用する言語を選択します

- ① メニューから『13.セットアップ』を選択し[ENT]ボタンを押します。
- ② [↑] [↓]ボタンで『1.ゲンゴセンタク』を選択し [ENT]ボタンを押します。
- 3 使用したい言語を選択し[ENT]ボタンを押します。以降、表示言語が変わります。

13-2.オートスタート

. <u>. . . . . . . . . . . . .</u>

#### ドライブ内にディスクが検出されると、自動で処理を開始する機能を設定します

- ① メニューから『13.セットアップ』を選択し[ENT]ボタンを押します。
- ② [1] [↓]ボタンで『2.オートスタート』を選択し [ENT]ボタンを押します。

3 『ジドウ』『フル』『オフ』を切替えて、利用したいモードで[ENT]ボタンを押します。

ジドウ・・・全てのドライブにディスクが挿入された時点で処理が開始されます。ディスクが全てのドラ イブに挿入されていない場合は、30秒間の待機の後、自動で処理が開始されます。 フル ・・・全てのドライブにディスクが挿入された時点で処理が開始されます。ディスクが全てのドラ イブに挿入されていない場合は、ENTボタンを押すまで処理は開始されません。 オフ ・・・自動での処理開始は行われません。

13-3.リードエラースキップ

#### ディスクの読み込みエラーが発生した場合に、読込を中断するかを設定します

- ① メニューから『13.セットアップ』を選択し[ENT]ボタンを押します。
- ② [↑][↓]ボタンで『3.リードエラー スキップ』を選択し [ENT]ボタンを押します。
- ③ 『リトライ後にオフ』『オフ』『オン』『ターボモード』から選択して[ENT]ボタンを押します。

オフ(サイシコウ)・・・エラー発生の場合にもう一度実行し、再度エラーの場合に読込を中断する。 オフ・・・エラー発生の場合、即座に読込を中断する。 オン・・・エラー発生の場合でも、軽微な場合には読取を中断せず続行(エラーをスキップ)する。 ターボモード・・・エラー発生の場合でも、深刻な状態でなければ読取を中断せず続行する。

13-4.CDコピーモード

#### CDの記録形式を指定します 『ディスクアットワンス』『トラックアットワンス』

- ① メニューから『13.セットアップ』を選択し[ENT]ボタンを押します。
- ② [↑] [↓]ボタンで『4.CDコピーモード』を選択し [ENT]ボタンを押します。
- 3 [↑] [↓]ボタンで利用したい記録形式を選択し[ENT]ボタンを押します。

13-5.オーディオCD, VCD&CDGソクド

#### 音楽CDやビデオCDの書込速度を設定します。 (『7.コピーソクド センタク』とは別に設定されます)

- ① メニューから『13.セットアップ』を選択し[ENT]ボタンを押します。
- ② [↑][↓]ボタンで『5.オーディオCD, VCD&CDGソクド』を選択し [ENT]ボタンを押します。
- ③ [↑][↓]ボタンで利用したい速度(倍速)を選択し[ENT]ボタンを押します。

13-6.ブザー

#### . . . . . . . . . . . . . . ボタンを押した時や動作が完了した時などに鳴るブザー音の有無を設定します

- ① メニューから『13.セットアップ』を選択し[ENT]ボタンを押します。
- ② [↑] [↓]ボタンで『6. ブザー』を選択し [ENT] ボタンを押します。
- ③ 『オン』『オフ』を切替えます。(オン:音を鳴らす オフ:音を鳴らさない)

13-7.スタートアップメニュー

. <u>. . . . . . . . . . . . . . .</u> .

#### 電源を入れた直後に表示されるメニューの種類を設定します

- ① メニューから『13.セットアップ』を選択し[ENT]ボタンを押します。
- ② [↑][↓]ボタンで『7.スタートアップメニュー』を選択し [ENT]ボタンを押します。
- ③ [↑][↓]ボタンで起動時に表示したいメニュー項目を選択し[ENT]ボタンを押します。

13-8.スクリーンセーバー

#### 液晶画面の長時間表示で発生する「焼き付き」を防ぐための機能を設定します

- ① メニューから『13.セットアップ』を選択し[ENT]ボタンを押します。
- ② [↑] [↓]ボタンで『8.スクリーンセーバー』を選択し [ENT]ボタンを押します。
- ③ 『オン』『オフ』を切替えます。(オン:スクリーンセーバー機能を使う オフ:使わない)

#### 13-9.デュプリモード - ニ ニ ニ ニ ニ ニ ニ ニ ニ ニ ニ ニ ニ ボーンを接続していない場合は変更できません

#### コピーの際、ディスクから一時的にHDDへデータを保存して行うか、直接書き込むかを選択します

① メニューから『13.セットアップ』を選択し[ENT]ボタンを押します。

- ② [↑] [↓]ボタンで『9.デュプリモード』を選択し [ENT] ボタンを押します。
- 3 『ロード&コピー』『オンザフライ』『プロンプト』を切替えて、利用したいモードで「ENT]ボタンを押 します。

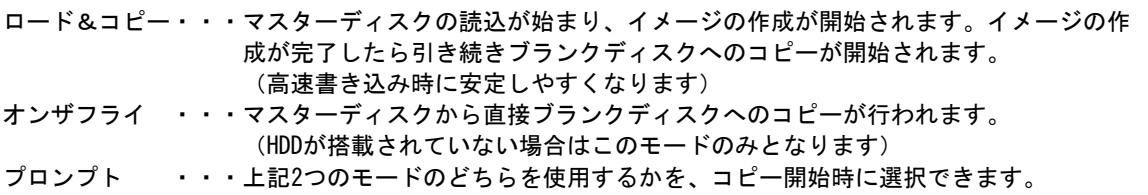

#### 13-10.カウンター

#### 連続してコピーを行い、その回数を決定するカウンター機能の有無を設定します

- ① メニューから『13.セットアップ』を選択し[ENT]ボタンを押します。
- **② [↑] [↓]ボタンで『10.カウンター』を選択し [ENT] ボタンを押します。**
- ③ 『オン』『オフ』を切替えます。(オン:カウンター機能を使う オフ:使わない)

#### 13-11.DVD+R コンパチモード

#### DVD+Rメディア向けのDVDプレイヤー互換モードでの書込をするかの有無を設定します

- ① メニューから『13.セットアップ』を選択し[ENT]ボタンを押します。
- ② [↑] [↓]ボタンで『11.DVD+R コンパチモード』を選択し [ENT]ボタンを押します。
- ③ 『オン』『オフ』を切替えます。(オン:互換モード書込を行う オフ:行わない)

#### 13-12.ISRC

### \_ \_ \_ \_ \_ \_ \_ \_ \_ \_ \_ \_ \_ \_ \_ \_ \_ \_

- 書込ディスクに国際レーティングコード(ISRC)を付与するかを設定します
- ① メニューから『13.セットアップ』を選択し[ENT]ボタンを押します。
- **② [↑] [↓]ボタンで『12.ISRC』を選択し [ENT]ボタンを押します。**
- ③ 『オン』『オフ』を切替えます。(オン:ISRCを付与する オフ:付与しない)

13-13.ドライブノ シヨウセッテイ

#### 一部のドライブを使用しないよう設定できます

- ① メニューから『13.セットアップ』を選択し[ENT]ボタンを押し ます。
- ② [↑] [↓]ボタンで『13.ドライブノ シヨウセッテイ』を選択 し[ENT]ボタンを押します。
- 3 [↑] [↓]ボタンで変更したいドライブを選び [ESC] [ENT] で\*マークを切替えます。 (Enable:そのドライブを使用する Disable:使用しない)
- ① 選択後に[↑][↓]いずれかのボタンを押すと、設定を保存す るかを確認する画面が出るため、良ければ[ENT]ボタンを、キャ ンセルする場合には [ESC] ボタンを押します。

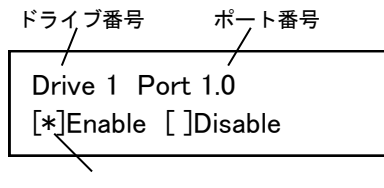

\*のある方が選択されています

#### 13-14.ガイブセツゾク

## 内部のHDDをUSBやLANを介してPCと接続する機能を有効にします - - - - - - ※外部接続ボードを接続している場合のみ利用します

- ① メニューから『13.セットアップ』を選択し[ENT]ボタンを押します。
- ② [1] [↓] ボタンで 『14. ガイブセツゾク』を選択し [ENT] ボタンを押します。
- ③ 『オン』『オフ』を切替えます。(オン:外部接続を利用する オフ:利用しない)

※設定後、本機の再起動(電源の入れ直し)が必要となる場合があります。 ※ガイブセツゾクがオンの場合、デュプリケータからはHDDの認識が出来なくなります。デュプリケータと 接続したPCから同時にHDDへアクセスする事は出来ません。(排他仕様)

#### 13-15.オーバーバーン

#### 規定容量を超えるデータCDを作成できるモードにします (※作成したディスクの読取の互換性は低下しますのでご注意下さい)

- ① メニューから『13.セットアップ』を選択し[ENT]ボタンを押します。
- ② [↑] [↓] ボタンで『15.オーバーバーン』を選択し [ENT] ボタンを押します。
- ③ 『オン』『オフ』を切替えます。(オン:オーバーバーンを利用する オフ:利用しない)

13-16.BD セーフ コピー メニュー ※Blu-rayドライブを搭載している場合のみ表示されます BDセーフコピーを有効にします。「1.コピー」の次に「2.BDセーフコピー」が現れます

- ① メニューから『13.セットアップ』を選択し[ENT]ボタンを押します。
- ② [1] [↓]ボタンで『16.BD セーフ コピー メニュー』を選択し [ENT] ボタンを押します。
- ③ 『ヒョウジ』『カクス』を切替えます。(ヒョウジ:BDセーフコピーを表示する カクス:表示しない)

※ BDセーフコピーは、低品質メディアを利用した場合にも可能な限り再生互換性を高めるようコピー処理 を実行するモードです。「1.コピー」で作成したBDディスクがプレイヤーで再生できない場合には、こ のメニューからコピーを行う事で改善する場合があります。

#### 13-17.オート クイック コンペア ※DVDドライブを搭載している場合は16番に表示されます . . . . . . .

#### コピー後に自動で簡易のベリファイ(読み取りチェック)を行います。

- ① メニューから『13.セットアップ』を選択し[ENT]ボタンを押します。
- ② [↑] [↓] ボタンで『17.オート クイック コンペア』を選択し [ENT] ボタンを押します。
- ③ 『オン』『オフ』を切替えます。(オン:Auto Quick Verifyを利用する オフ:利用しない)
	- ※ クイックコンペアでは、コピー直後に10MB程度だけ読み取りを行い、記録が確認できた場合に成功、記 録されていなかった場合に失敗として扱います。コピーのみの処理に比べて5秒から10秒ほどの処理時 間が追加となります。コンペアとは異なり、内容の比較チェックは行いません。

14.ユーティリティ

本機の情報を参照します。

14-1.ディスク ジョウホウ

ディスクの容量、フォーマット形式が確認できます

- ① メニューから『14.ユーティリティ』を選択し[ENT]ボタンを押します。
- ② [↑] [↓]ボタンで『1.ディスク ジョウホウ』を選択し [ENT]ボタンを押します。
- ③ 情報を確認したいディスクを挿入(手動)し、しばらくするとディスクが検出されたと表示されますので [ENT]ボタンを押すと、下図のように情報が表示されます。さらに[ENT]ボタンを押すと情報が切り替 わります。(下図の2種類)

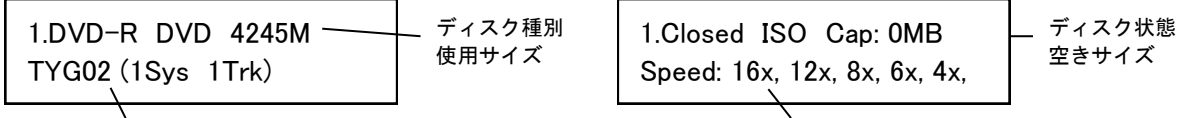

ディスク型番/トラック数

対応書き込み速度

14-2.プリスキャン

#### マスターディスクが正常に読み込めるか事前にチェックします

- ① 一番上のドライブにチェックしたいマスターディスクを挿入します。
- ② メニューから『14.ユーティリティ』を選択し[ENT]ボタンを押します。
- 3 [↑] [↓] ボタンで『2. プリスキャン』を選択し [ENT] ボタンを押します。
- ④ 画面に経過が表示され、読込が終了すると成功の可否が表示され、ディスクが排出されます。

14-3.システム ジョウホウ

#### 本機のファームウェアバージョンが確認できます

- ① メニューから『14.ユーティリティ』を選択し[ENT]ボタンを押します。
- ② [↑] [↓]ボタンで『3.システム ジョウホウ』を選択し [ENT]ボタンを押します。
- ③ システムの情報が表示されます。メニューにもどる場合には[ESC]ボタンを押します。

14-4.ドライブ ジョウホウ

#### 内部に接続されているドライブの型名、ファームウェアを確認できます

- ① メニューから『14.ユーティリティ』を選択し[ENT]ボタンを押します。
- ② [↑] [↓] ボタンで『4.ドライブ ジョウホウ』を選択し [ENT] ボタンを押します。
- ③ 情報を確認したいドライブを[↑][↓]ボタンで選択し[ENT]ボタンを押します。

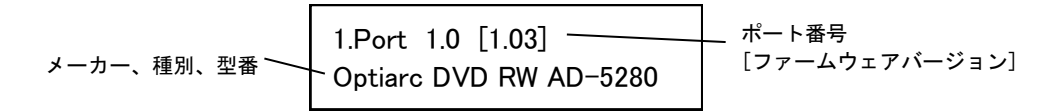

14-5.ロード デフォルト

#### 各種設定を初期状態に戻します

- ① メニューから『14.ユーティリティ』を選択し[ENT]ボタンを押します。
- ② [1] [↓]ボタンで『5.ロード デフォルト』を選択し [ENT] ボタンを押します。
- ③ 初期化して良いのかの確認画面が表示されますので、良ければ[ENT]ボタンを、キャンセルする場合には [ESC]ボタンを押します。

14-6.アップデート ファームウェア

#### システムのファームウェアをアップデートします

- ① メニューから『14.ユーティリティ』を選択し[ENT]ボタンを押します。
- ② [↑] [↓]ボタンで『6.アップデート ファームウェア』を選択し [ENT]ボタンを押します。
- ③ ファームウェアの書き込まれたディスクを挿入(手動)し[ENT]ボタンを押します。一定時間が経つと アップデートが完了し、電源を切るよう促す画面が表示されますので、電源を切って再起動します。

※注意

ファームウェアは、必要でない限りはむやみにアップデートしないでください。ファームウェアは機械の 根幹に組み込まれたソフトウェアで、問題が発生した場合には動作不良に陥ることがあります。何らかの理 由によりアップデートが正常に行われなかった場合、起動できなくなるおそれがあります。また、お客様の 手によるファームウェアのアップデート作業により、本機に動作不良が発生した場合は、無償修理保証期間 内であっても保証の対象外となりますので予めご了承下さい。

14-7.ドライブ シヨウリレキ

#### 光学ドライブの使用履歴(書込の成功、失敗枚数)を表示します。

- ① メニューから『14.ユーティリティ』を選択し[ENT]ボタンを押します。
- ② [↑] [↓]ボタンで『7.ドライブ シヨウリレキ』を選択し [ENT] ボタンを押します。
- ③ 以下の項目が表示されますので、ボタンを押して確認したい内容に切り替えて下さい。取り付けられた全 光学ドライブにおけるディスクの種類別の通算成功・失敗枚数と、各ドライブごとの通算成功・失敗枚数 がチェックできます。

[ENT]ボタン : ディスクの種類を切り替えます。(DVD、CD、BD) [↑][↓]ボタン : ドライブの種類(個体)を切り替えます。

14-8.セーブ

#### セットアップで設定した項目を保存します

- ① メニューから『14.ユーティリティ』を選択し[ENT]ボタンを押します。
- ② [↑] [↓] ボタンで『8.セーブ』を選択し [ENT] ボタンを押します。
- ③ 『Saving…』と表示された後、メニューに戻ります。

15.アカウント カンリ

#### 操作を許可するユーザー(アカウント)を設定します

- ① メニューから『15.アカウント カンリ』を選択し[ENT]ボタンを押します。
- ② [↑] [↓]ボタンで桁ごとのパスワード番号入力し [ENT] ボタンを押して桁を切り替え『OK?』のとこ ろまでカーソルを移動させたら再度[ENT]ボタンを押します。

パスワード ニュウリョク

[ ] OK? ※初期(未設定時)のパスワードは『0000』です

③ 以下の項目から行いたい設定を[↑][↓]ボタンで選択し[ENT]ボタンを押します。

#### 15-1.ユーザーカクニン

\_ \_ \_ \_ \_ \_ \_ \_ .

現在、登録されているユーザ名を確認することが出来ます。 ※注意: アカウントの再設定が出来るユーザは、管理者権限を有する『Admin』のみです。

15-2.ユーザージョウホウ サクセイ

新規アカウントを作成することが出来ます。作成時にユーザー名とパスワードを登録します。 アカウントを作成することにより、各自の設定やパーティションを占有することが出来ます。

15-3.ユーザージョウホウ ヘンシュウ

既存のユーザー名とアカウントを再設定できます。 管理者権限を有する『Admin』のユーザー名は変更出来ません。変更が可能なのはパスワードのみです。

15-4.ユーザージョウホウ サクジョ

既存のアカウントを、このメニューで削除出来ます。 管理者権限を有する『Admin』のユーザー名は削除できません。

15-5.キドウ パスワード

デュプリケータ起動時に、パスワードによる管理を行うか設定することが出来ます。 この機能を『ハイ』にすると、起動時にアカウントが表示され、既存のパスワードを入力しない限り、機械 を操作することが出来なくなります。

- - - - - - - - - - - - -

#### ※注意

設定したアカウント別のパスワードを忘れてしまうと、操作が行えなくなります。 特に、全操作の権限を有する『Admin』のパスワードについては、管理者が確実に管理するようお願いいた します。

16.オートコピー

#### 自動でマスターディスクから操作停止をするまで連続でコピーを続けるコピーモードです

- ① コピー元となるマスターディスクを読込ドライブに、コピー先となるブランクディスクを書込ドライブに それぞれセットします。
- ② メニューから『16.オートコピー』を選択し[ENT]ボタンを押します。
- ③ コピーが自動で開始されます。
- ④ コピーが完了するとディスクがドライブから出力されます。引き続き、別のディスクにコピーする場合に は、新しいブランクディスクをドライブにセットして [ENT] ボタンを押します。必要な枚数のコピーが完 了し、処理を終了させる場合には[ESC]ボタンを押します。

17.シャットダウン

#### 正常に電源を切るための準備動作を行います

- ① メニューから『17.シャットダウン』を選択し[ENT]ボタンを押します。
- 2 シャットダウンすることを確認するメッセージが表示されますので、良ければ [ENT] ボタンを、キャンセ ルする場合には [ESC] ボタンを押します。
- ③ わずかな時間、システムのチェックを行い、準備が完了すると電源を切るよう促すメッセージが表示され ますので、その後に電源を切って下さい。ドライブにディスクが入っている場合にはトレイが排出されま すので、ディスクを取り除き、トレイを戻してから電源を切って下さい。

#### ※注意

シャットダウン操作を行わずに電源を切った場合には、設定が消去されて初期化されてしまったり、場合 によってはファームウェアが壊れ動作が不良になったりする場合があります。

電源を切る前に必ず、シャットダウン操作を行うよう徹底して下さい。

## 画面に表示されるエラーの一覧と解説です。

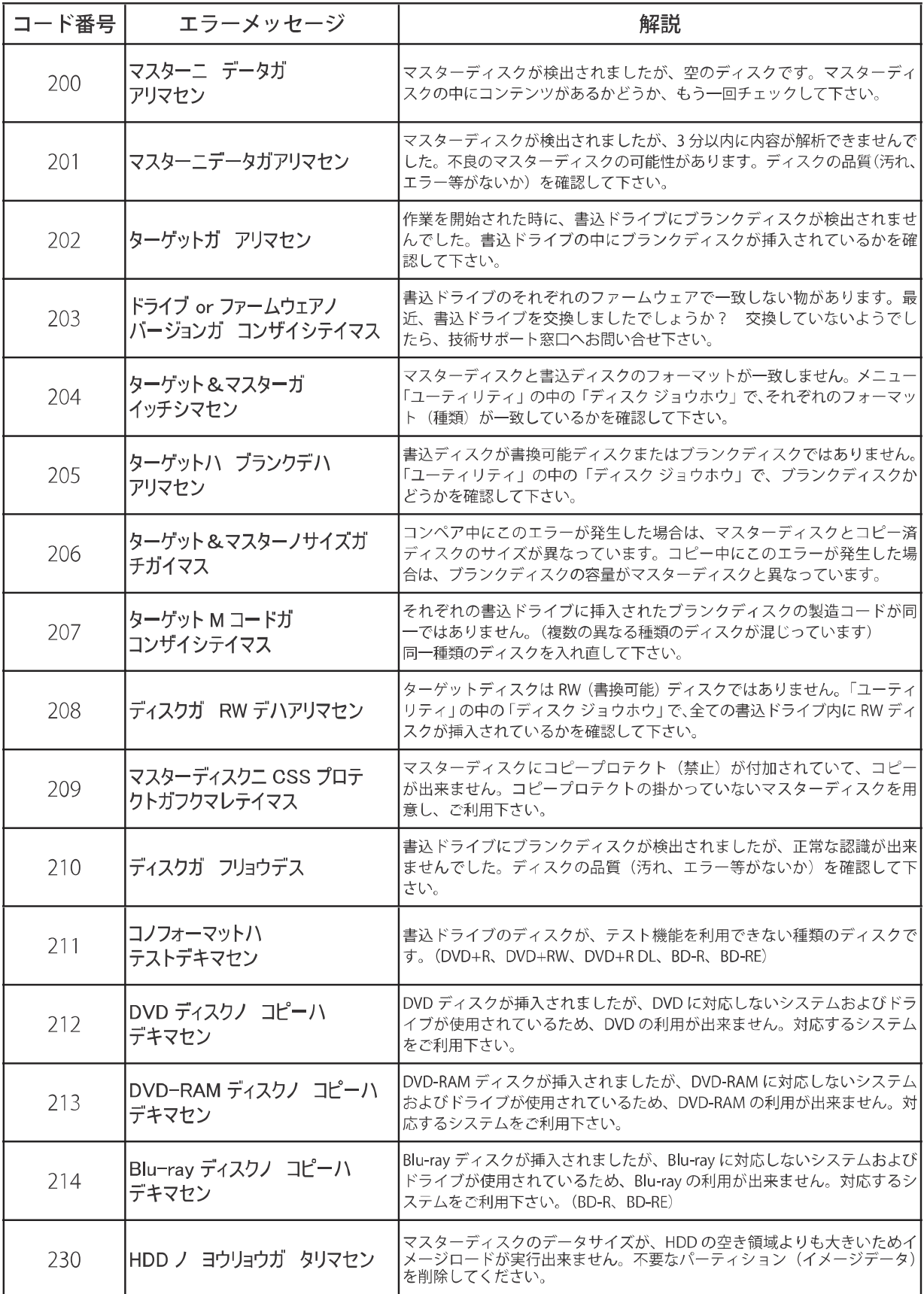

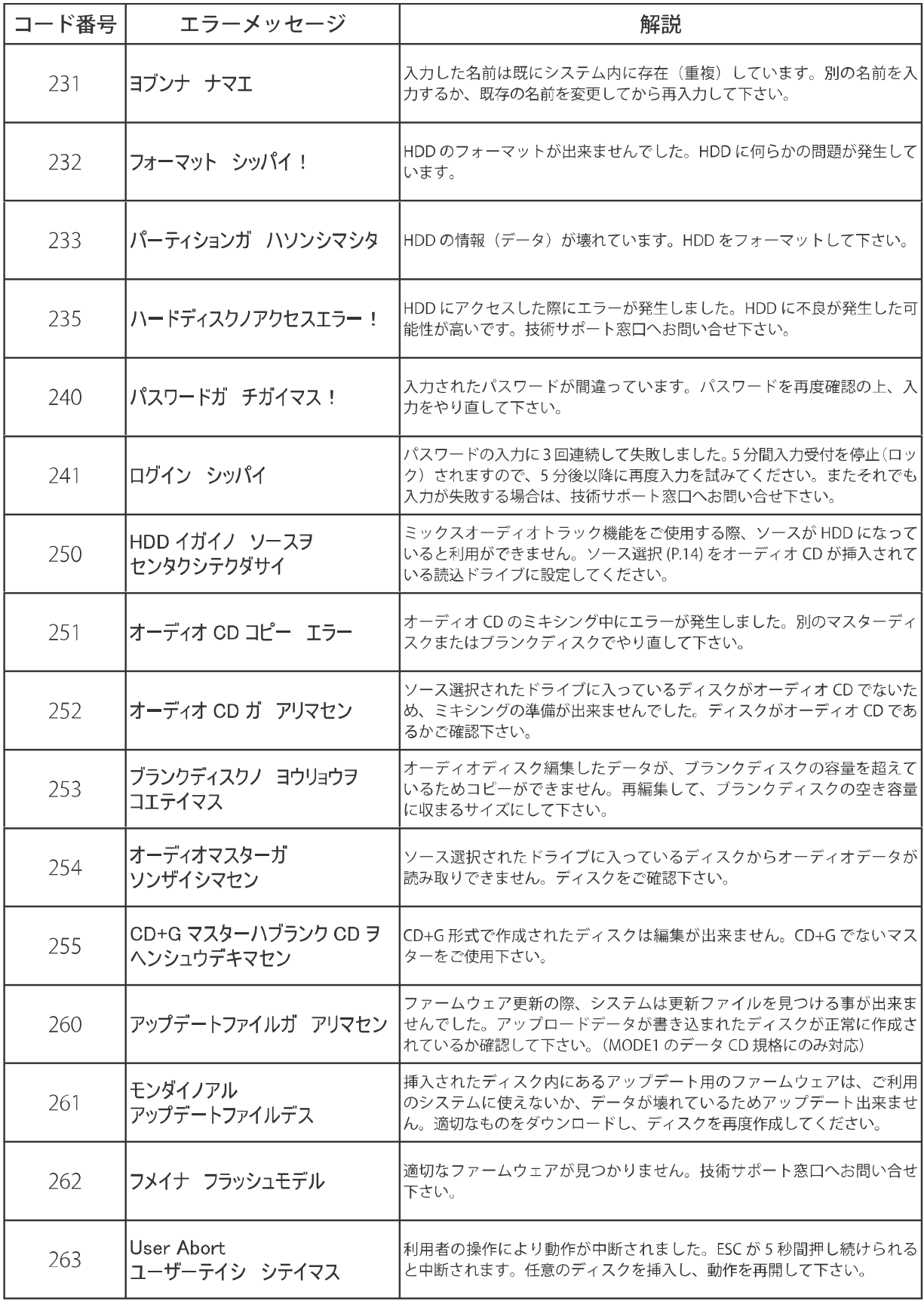

※注意

ファームウェアのアップデートは危険を伴います。動作不良になったり、場合によってはシステムが壊れる場合が あります。必要でない限りはアップデートしないことをお薦めします。

## **製品仕様**

## ● 全機種共通仕様

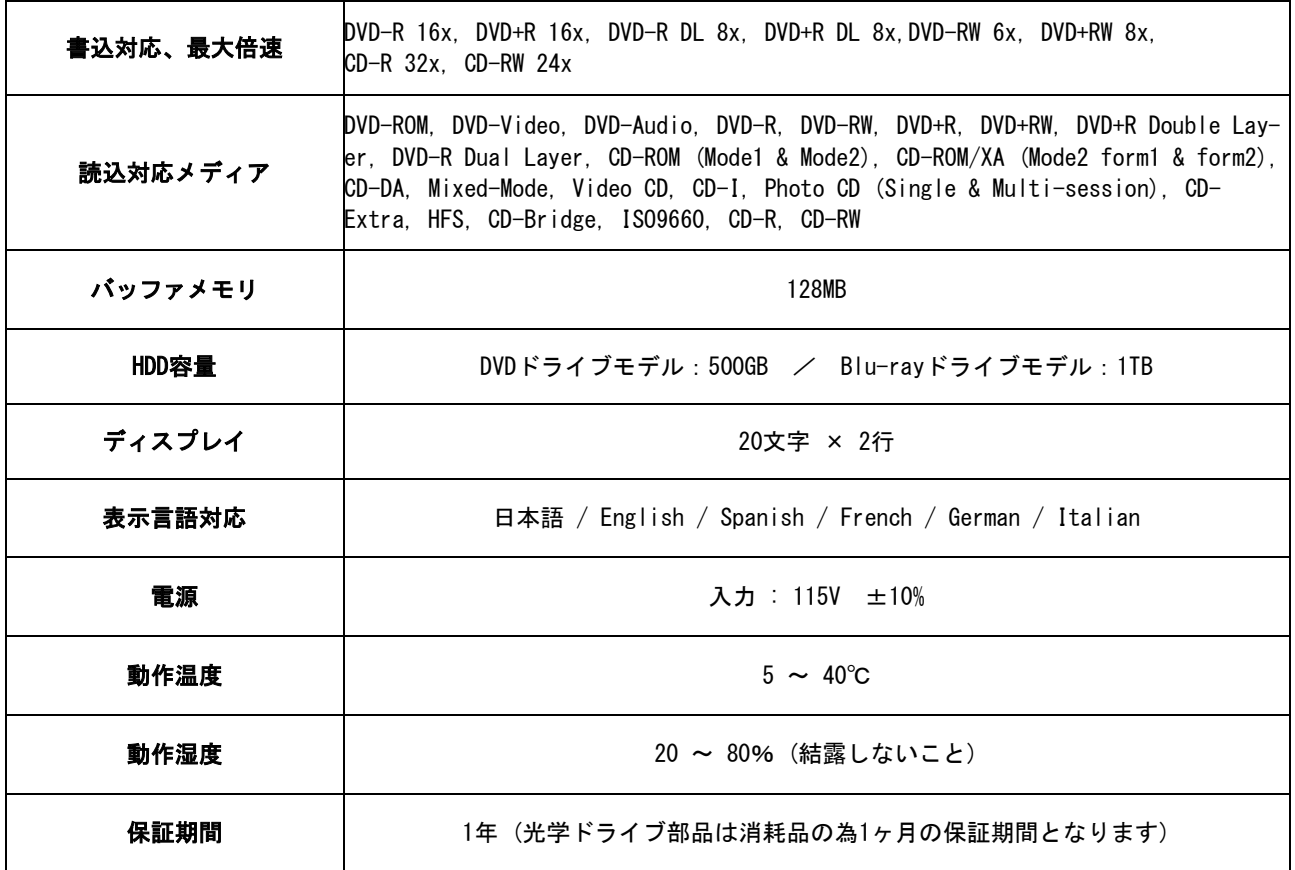

## ● モデル別仕様

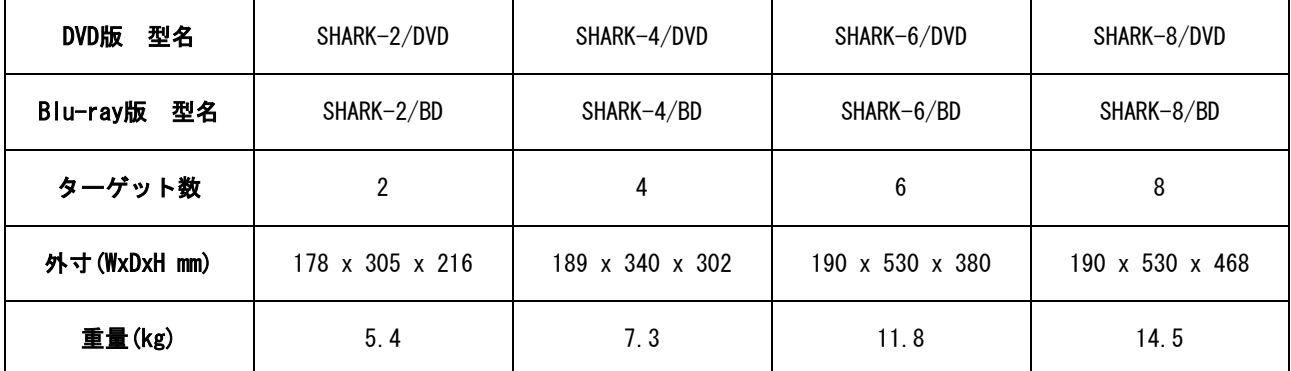

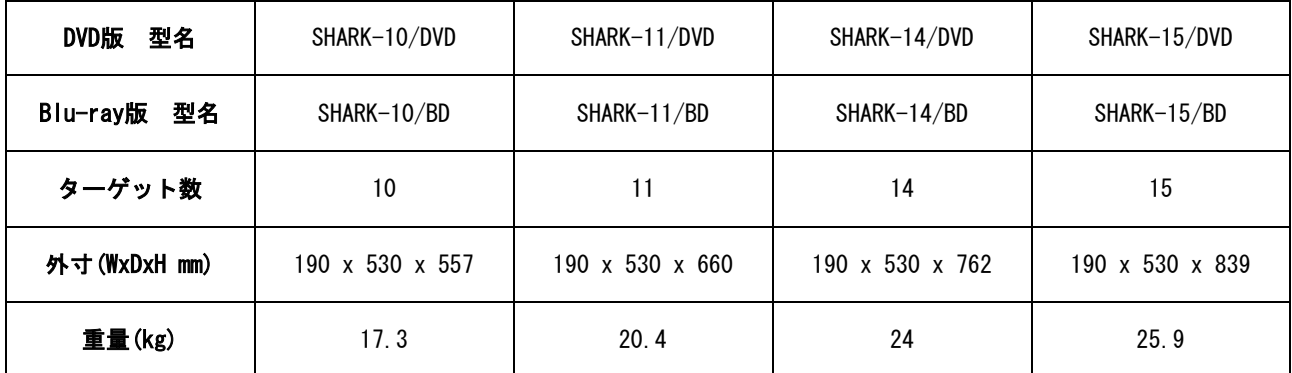

## **FAQ**

デュプリケーターの動作が安定しなかったり、書き込まれたディスクがプレイヤーやパソコンなどで 読み込みが出来ないなど、おかしい点が発生していましたら、まずは以下の点をご確認下さい。

#### ● ディスクがプレイヤーで再生できない

プレイヤーでの再生が行えない場合は、以下のような可能性が考えられます。

- ① DVDプレイヤーでの再生をするのに、DVD-Video形式のマスターではない。
- ② 音楽CDプレイヤーでの再生をするのに、CD-DA形式(音楽CD)のマスターではない。
- ③ プレイヤーでの再生をするのにRメディアではなく、RWメディアで書き込みを行なっている。(特 にCDの場合)
- ④ ディスクの規格仕様が対応していない。 (16倍速DVD-RメディアはVer.2.1規格で、比較的新しい 機器でしか対応していません。8倍速以下をご利用下さい)
- ⑤ パケットライトソフトで作成したマスターを複製した。 (パケットライトはソフト依存の方式の ため、読み込む機器にも同じソフトが必要な場合が多い)

#### ● マスター(ソース)ディスクがファイナライズ処理されていない【オープン状態】

デュプリケーターはマスターディスクに適切な終了処理(ファイナライズ)が行われていることを 前提として動作が行われます。

ファイナライズ処理(クローズ状態)になっていないディスクをマスターとして利用した場合に は、書き込みが正常に行われない可能性があります。(適切な処理が行えず読み込みが出来ないディ スクを作成してしまう場合があります)

この状態を回避するためには、マスターを作成する際に必ずファイナライズ処理(ディスクのク ローズ)を行うようにしてください。

また、ファイナライズ処理がされていないディスクは、プレイヤーなどでの再生・読取互換性も低 く、対応できない場合が多いため、再生などが行えない場合は、ファイナライズ処理がされているか の確認も行いましょう。

#### ● ディスク記録面の汚れやキズがひどい(マスター、ブランク共に)

ディスクの記録面に直接手を触れたり、ホコリなどの汚れが付着していると、ドライブのレーザー が乱反射して正常に読み書きが出来なくなることがあります。

#### ● 電源をマルチタップ(タコ足)から供給している

高出力のレーザーを利用するドライブが多数取り付けられているデュプリケーターの電力は、大型 テレビやエアコンなどと大差ないほどの大きな電力を使用します。

マルチタップを使用すると、電力が分散し、デュプリケーターに安定して必要充分な電力が供給さ れないことがあり、動作の停止や不安定さが発生する可能性があります。

#### ● 温度が高い、ホコリが多いなど、動作環境として適切でない

動作を推奨する温度や湿度などに適さない環境での使用を行った場合は、機器が本来の性能を発揮 できず不安定になったり、動作が行えなくなる場合があります。

ホコリの飛散が多い場所で使用するとドライブ内に溜まり、短時間で故障する場合があります。ま た、通気口が詰まって冷却能力が低下し、ドライブ等が高温になり異常が発生しやすくなる場合があ ります。可能な限りクリーンかつ、仕様に記載の動作温度内に維持された環境でご利用下さい。

#### ● ディスクが粗悪品

製造上の品質が悪い場合や、製造されてから長期間保管されて劣化したディスクは、ドライブの レーザーに対する感度が悪く、正常に読み書きできない場合があります。新たに、型番などが異なる ディスクをお試し下さい。また、PC等の記録用ドライブで正しく書き込みが行えるか確認いただくの をおすすめします。

MEMO